# SecurEnvoy SecurPassword Quick Start Guide

## Preparation

### Supported Server OS 1

 Windows 2000 SP3 or Higher Windows 2003

## 1.1 Install IIS

1.2 Make sure that a designated account has been setup for read, write and reset password access to the Active Directory

1.3 Make sure a SSL certificate is installed

1.4 Ensure there is a spare USB or serial port if using a Wavecom modem.

## Install Security Server

2.1 Install the security server

- 2.2 Complete the advanced config utility
- 2.3 Launch the Admin GUI
- 2.4 Enable a user and setup for One Time Passcodes
- 2.5 Check to see if code received

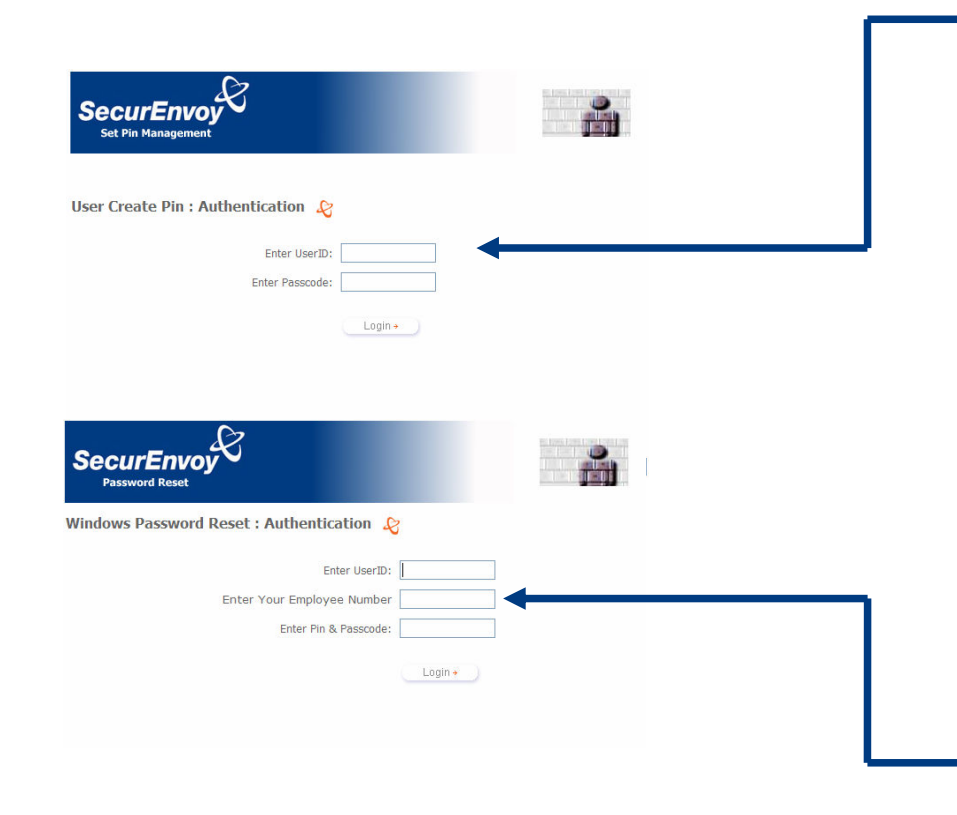

2

## **Installation Security Considerations**

### 3SecurPassword Reset Methods

3.1 Decide if using the Windows password as the PIN component or using SecurEnvoy to manage the PIN. Ifusing Windows password go to step 3.4

3.2 If using SecurEnvoy for the PIN management, open Admin GUI and select "Config" enter details of whatlength and the number of upper and lower case characters should be used. Select a user and eitherenter a PIN or place the user in "User create PIN mode".

3.3 The user will then set up their PIN via a secure Web page. https://servername/PIN

 3.4 Decide on how many additional questions should be asked in addition to the SMS passcode. Range is 1-3 security questions.

3.5 Security questions relate to any piece of information that is kept within the user container of the Active Directory.

E.g. as long as the container variable name matches for the lookup any piece of information can be saved. These are configured within the server.ini file. See extract below:

# Attribute data to authenticate before allowing password reset (Blank to skip this)

Password\_Attribute=department

Password Attribute Prompt=Enter Your Employee No:

Password\_Attribute2=

Password\_Attribute2\_Prompt=

Password\_Attribute3=

Password\_Attribute3\_Prompt=

3.6 Carryout a test password reset via a secure Web page. https://servername/password